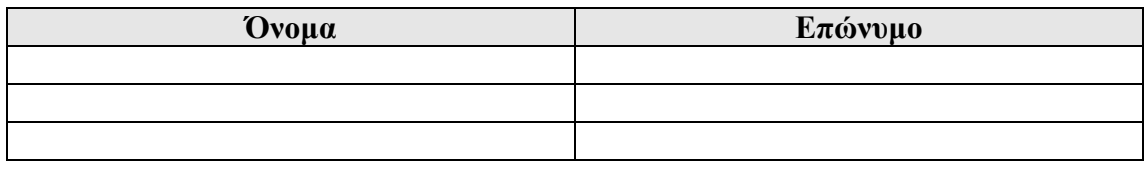

- 1. ∆ηµιουργείστε στην επιφάνεια εργασίας του υπολογιστή σας ένα φάκελο µε το όνοµα ΣΤ**x\_**Πληροφορική, όπου x είναι ο αριθµός του τµήµατος σας.
- 2. Μέσα στον φάκελο που δηµιουργήσατε, ανοίξτε ένα έγγραφο κειµένου µε τίτλο ΤεστΣτ**x**, όπου x είναι ο αριθµός του τµήµατος σας.
- 3. ∆ηµιουργείστε το παρακάτω word art κείµενο:

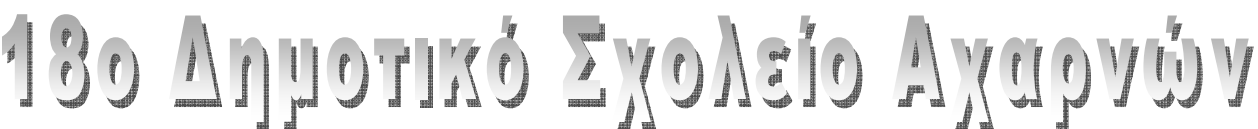

4. Στη συνέχεια πληκτρολογήστε το παρακάτω κείµενο:

Ένας **Web browser** (φυλλοµετρητής ιστοσελίδων, πλοηγός *Web*, πρόγραµµα περιήγησης *Web* ή περιηγητής Ιστού) είναι ένα λογισµικό που επιτρέπει στον χρήστη του να προβάλλει, και να αλληλεπιδρά µε, κείµενα, εικόνες, βίντεο, µουσική, παιχνίδια και άλλες πληροφορίες συνήθως αναρτηµένες σε µια ιστοσελίδα ενός ιστότοπου στον Παγκόσµιο Ιστό ή σε ένα τοπικό δίκτυο. Το κείµενο και οι εικόνες σε µια ιστοσελίδα µπορεί να περιέχουν υπερσυνδέσεις προς άλλες ιστοσελίδες του ίδιου ή διαφορετικού ιστότοπου. Γνωστοί φυλλοµετρητές είναι:

- Windows Internet Explorer
- Mozilla Firefox
- Apple Safari
- Netscape Navigator
- Opera
- Pandora
- Google Chrome

Στο παραπάνω κείµενο εφαρµόστε τα εξής:

- Επιλέξτε την πρώτη γραµµή και εφαρµόστε τύπο γραµµατοσειράς *(Font)* "Tahoma" µεγέθους 16.
- Μορφοποιήστε την πρώτη γραµµή να έχει έντονη *(bold)* γραφή,και κόκκινα *(red)* γράµµατα.
- Επιλέξτε την πρώτη γραµµή και εφαρµόστε κεφαλαία γραφή.
- Εφαρµόστε στην πρώτη γραµµή πράσινο *(green)* χρώµα επισήµανσης *(Highlight).*
- Εισάγετε αριθµούς σελίδων
- 5. Aς υποθέσουμε ότι αναζητούμε πληροφορίες για την ασφαλή χρήση του διαδικτύου.

Βήµα 1: Ανοίγουµε τον browser Mozilla Firefox και πληκτρολογούµε τη διεύθυνση www.google.gr .

Βήµα 2: Στο πεδίο αναζήτησης πληκτρολογούµε ασφαλής χρήση διαδικτύου και πατάµε το πλήκτρο Αναζήτηση Google και απαντάµε στις παρακάτω ερωτήσεις:

Πόσες ιστοσελίδες βρήκαµε; …………………..

- Σε πόσο χρόνο βρήκε η µηχανή αναζήτησης αυτές τις σελίδες; …………………
- Ποια είναι η πρώτη στη σειρά ιστοσελίδα που περιέχει το κείµενό µας; Επισκεφτείτε την και γράψτε τη διεύθυνσή της

……………………………………………………………………

• Υπάρχουν στα αποτελέσµατα ιστοσελίδες που είναι άσχετες µε το θέµα που ψάχνουµε;………………

Βήµα 3: Πηγαίνουµε πίσω στο www.google.gr

Βήµα 4:Στο πεδίο αναζήτησης πληκτρολογούµε ασφαλής χρήση διαδικτύου αλλά µέσα σε εισαγωγικά και πατάµε το πλήκτρο Αναζήτηση Google και απαντάµε στις παρακάτω ερωτήσεις:

- Πόσες ιστοσελίδες βρήκαµε; …………………..
- Σε πόσο χρόνο βρήκε η µηχανή αναζήτησης αυτές τις σελίδες; …………………
- Ποια είναι η πρώτη στη σειρά ιστοσελίδα που περιέχει το κείµενό µας; Επισκεφτείτε την και γράψτε τη διεύθυνσή της

……………………………………………………………………

Ποιες διαφορές βρίσκουµε ανάµεσα στην αναζήτηση µε εισαγωγικά και στην αναζήτηση χωρίς τη χρήση εισαγωγικών;

……………………………………………………………………………………………………… ……………………………………………………………………………………………………… ………

Ποια αναζήτηση είναι προτιµότερη; Γιατί; ……………………………………………………………………………………………………… ……………………………………………………………………………………………………… ………